## ログインのしかた

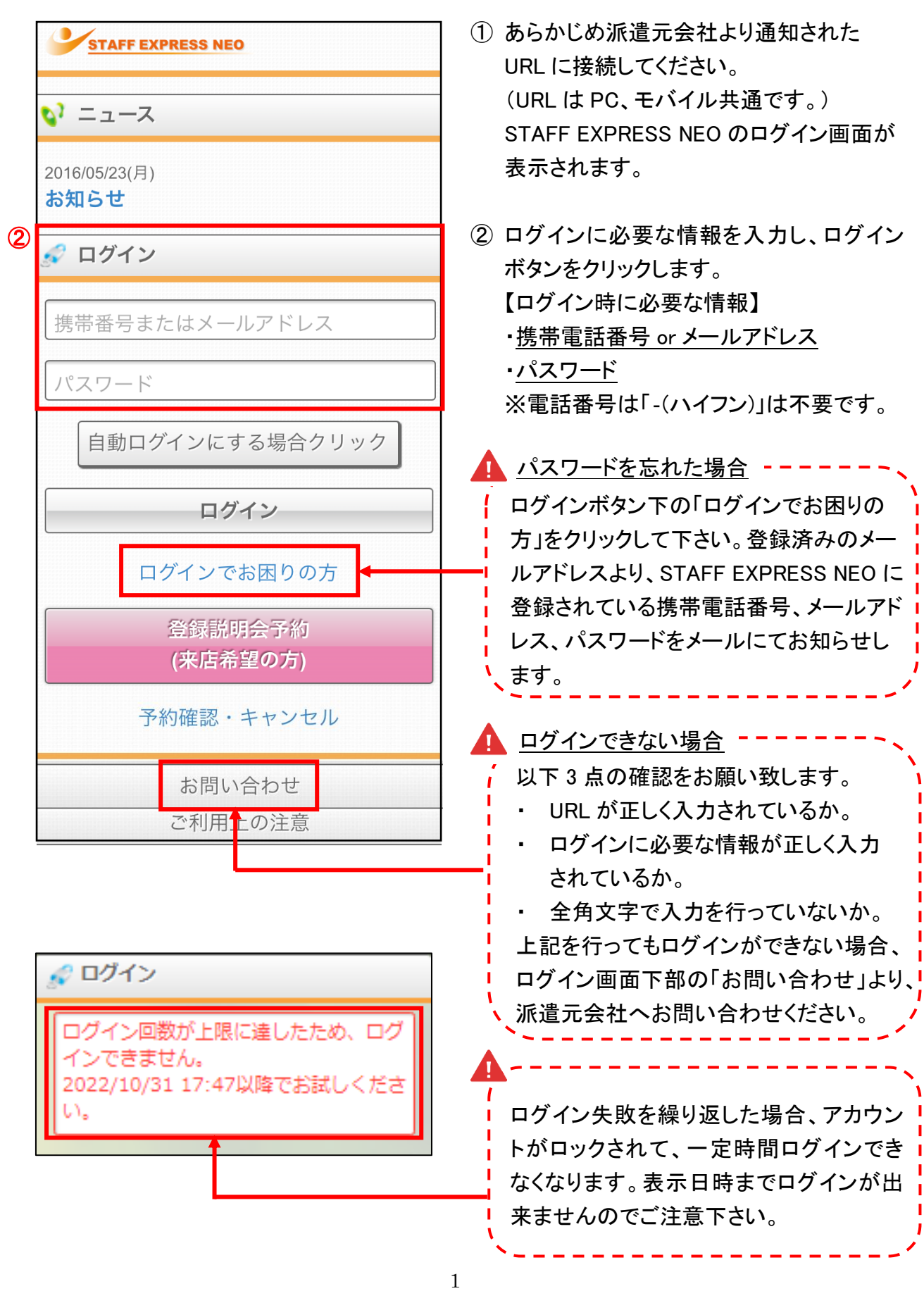

## ホーム画面の説明

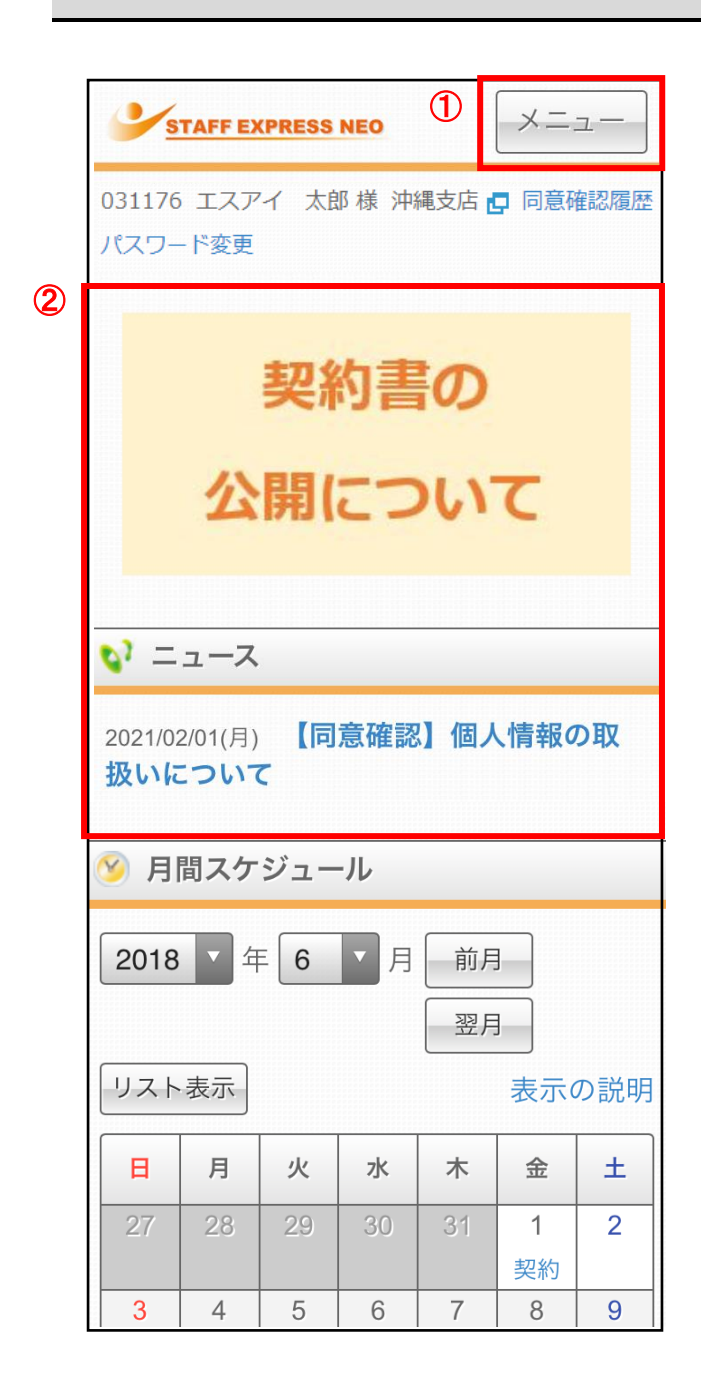

① メニュー

各画面へジャンプできます。 クリックすると、下記画面が表示されます。

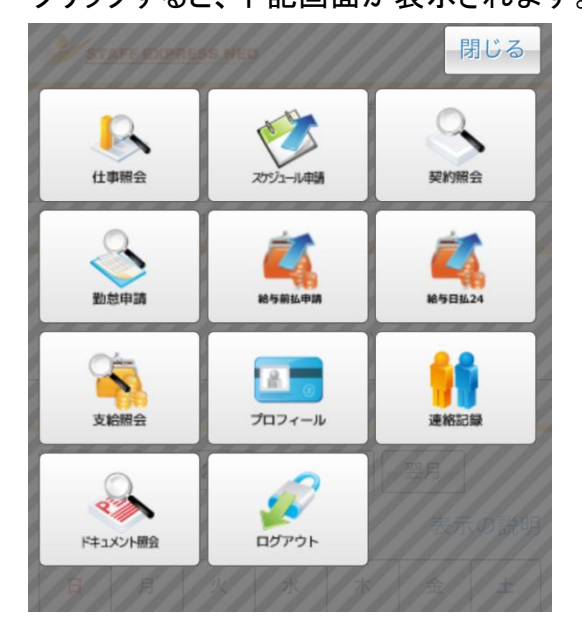

② バナー、ニュース

派遣元会社からお知らせや同意確認があ る場合、表示されます。バナー、ニュース のタイトルをクリックしますと、詳細情報が 表示されます。(同意確認については「同 意確認の申請方法」をご確認ください。)

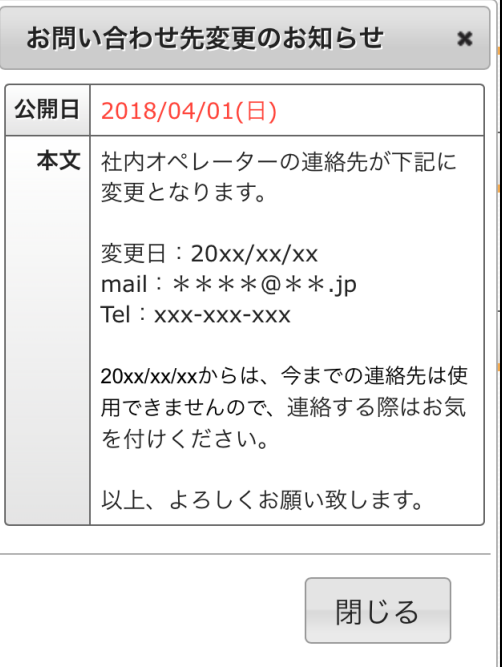

## 契約書の確認方法

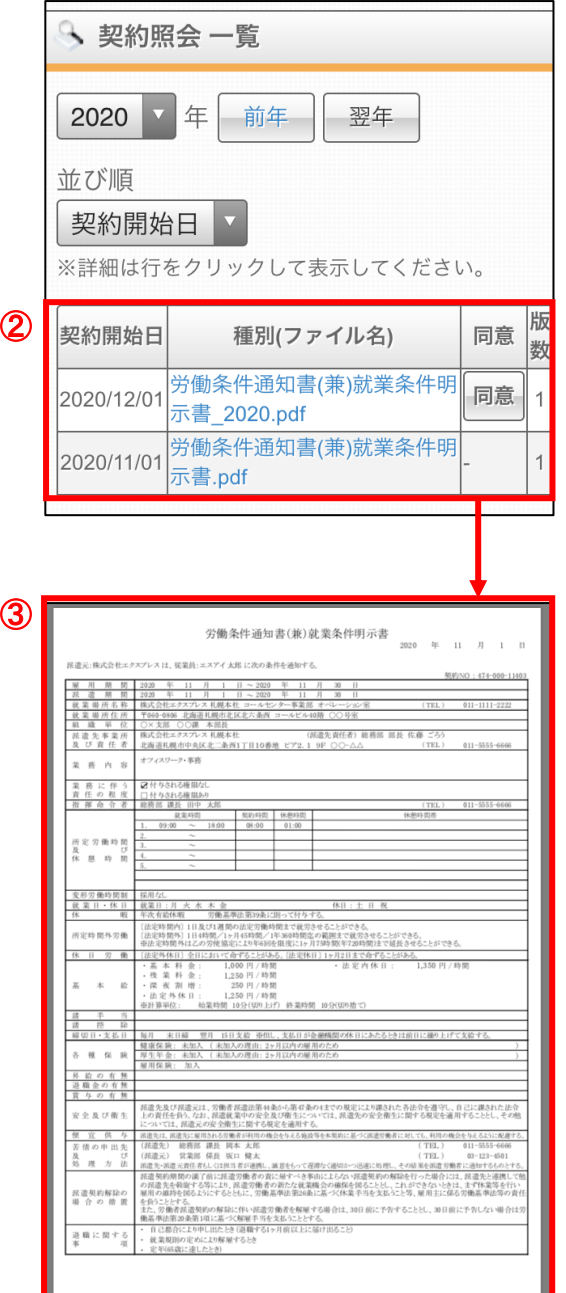

① 契約照会のメニューを開きます。 ホーム画面上部の「メニュー」ボタンから、 「契約照会」ボタンをクリックします。

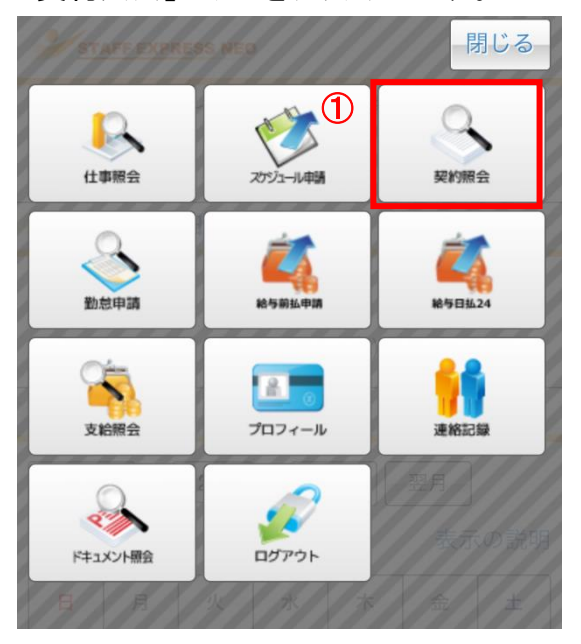

- ② 当月分のスケジュールが表示されます。 「前年」ボタン、「翌年」ボタンで、表示年を 変更することができます。 確認できる契約の一覧が表示されますの で、詳細を確認したい契約書の「種別(ファ イル名)」をクリックします。
- ③ 契約書の PDF ファイルが表示されます。 派遣元会社から NEO上で「同意」を行って くださいと説明を受けている場合は、「同 意」ボタンをクリックしてください。 ※PDF 形式が表示できるように、別途 アプリケーションのダウンロードが必要 となります。

※ガラケーの場合は PDF ファイルではな く、テキスト形式で表示されます。